# **Important Details**

|                               | Cirrus Username: | @cirruscomms.com.au |
|-------------------------------|------------------|---------------------|
|                               | Cirrus Password: |                     |
|                               | Wi-Fi Name:      |                     |
| set during setup .<br>Step 6E | Wi-Fi Password:  |                     |

You can check your usage online at https://cms.cirruscomms.com.au

# **Router Setup Guide:**

# Step 1:

Connect an Ethernet cable from the blue "WAN" port on the back of the modem to the port on the wall.

## Step 2:

Connect the power cable to the modem and turn it on.

After about a minute you should have several lights on the router. One for power  $\ensuremath{\mathfrak{O}}$ , One for Wi-Fi  $\ensuremath{\widehat{\triangleright}}$  and one indicating the WAN connection is up  $\ensuremath{\widehat{\odot}}$ . If the WAN light does not come on check the cable is securely connected between the wall port and the router's WAN port. If the light for  $\ensuremath{\widehat{\odot}}$  still doesn't come on then contact the office as there may be a problem with the cable or the wall port.

# Step 3:

Look on the bottom of the route. There will be a sticker containing your router's default network name (SSID) and default wireless password pin.

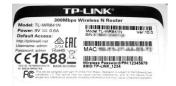

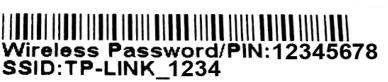

### Step 4:

On your computer connect to the Wi-Fi network named under SSID on the sticker.

If your router's sticker did not list a SSID then check the router's Wi-Fi light is on and look for network's that have high signal strength and start with "TP-LINK\_". Try to connect to them using the pin on the bottom of your router. If there are a number of TP\_LINK Wi-Fi networks around it may take a few attempts to find the right one.

#### Step 5:

Open up your web browser ( ooo onect to 192.168.0.1 (if this address doesn't work try 192.168.1.1).

You will get a logon box. The username and password are both: admin

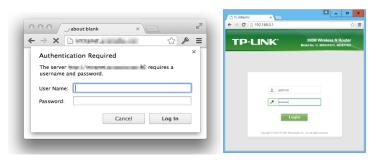

## Step 6:

Under the menu on the left hand size click "Quick Setup"

| <ul> <li>a) You should have a box like this on the screen. Press Next.</li> <li>b) Select PPPoE/Russian PPPoE and click next</li> </ul>                                        | Out of Setup  Run the Gold Setup to manually configure your internet connection and orientes settings. To continue, present oid the Meet Default. To exit present oid to the East Indian.  Exit Next.  Could's Setup - WAIN Connection's Type                               |
|----------------------------------------------------------------------------------------------------|----------------------------------------------------------------------------------------------------|
|                                                                                                    | The Calls flowed presents to entire your resemble connection present choose now have below according to your CEP The calls of institution will be districted after your chosen the connegationing type.    Amalitement                                                      |
| c) Enter your cirrus username (@cirruscomms.com.au) and password and press next                                                                                                | Quick Setup - PPPoE  User Name: Password: Confirm Password: Secondary Connection:  Secondary Connection:  Back Next                                                                                                    |
| d) Make sure "region" is set to Australia.                                                                                                    | Quick Setup - Wireless                                                                                                    |
| e) Give your Wi-Fi network a new Wireless Network                                                                                                    | quiek social - Mileross                                                                                                    |
| Name and a new Wireless Password. Then click next.                                                                                                    | The Internet settings have been completed, now please configure the wireless settings.  Wireless Radio:  Enable  Volum. NEW_WIF_NETWORK_NAME  (Also called the SSID)  Region:  Australia                                                                                    |
| It is a good idea to pick a nice strong password for your Wi-Fi                                                                                                    | Warning: Ensure you select a correct country to conform local law. Incorrect settings may cause interference.                                                                                                    |
| network. Ideally something that is <u>at least</u> 12 characters and contains numbers as well as capital and lowercase letters.  You can learn more about password strength at | Wireless Security:  Disable Security  WRA-PSKWRAZ-PSK  Wireless Password:  YOUR_NEW_PASSWORD  You can enter ASCII characters between 8 and 63 of Hexadecimal characters between 8 and 64.)                                                                                  |
| grc.com/haystack.htm                                                                                                    | No Change (use the current security settings.)  More Advanced Wireless Settings  Back Next                                                                                                    |
| f) Click next and then click finish                                                                                                    | CodeX Section - Freinsh  Congratulationss  The basic chemical and emberous safety are freinded, passed dick Freinsh John and fast your determinationsendors.  If it is blind, passes relies your residen and west 2 introducer or so the CodeX Seless again.  Basic Freinsh |

### Step 7:

Give it about 30 seconds and then go back into your Wi-Fi networks list on the computer, find the network name you just set and connect to it using your Wi-Fi password.

(If your Wi-Fi network does not appear in the list after a minute or two, ensure you clicked the finish button in step 6F. If you have, try a power cycle)

### **IMPORTANT NOTES:**

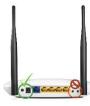

<u>DO NOT</u> use the little black "reset" button on the back of the routers. It is <u>not</u> the same as restarting. That button actually does a factory reset wiping your Wi-Fi and cirrus login configuration which is required to access the internet. Please use the spring-loaded power-switch beside the power cable and if in doubt, it is safe to just pull the power cable out and plug it back in.

### TROUBLESHOOTING TIPS:

- 1. Try turning the router off and on again. (if this doesn't work, wait 30-60 minutes and repeat)
- 2. Check to see if the WAN light 6 is on. If the light isn't on then check Ethernet cable that runs from the blue port on the router to the wall and make sure it is connected securely.
- 3. Contact the office and we will organise a time for our IT technician to drop in to help.